**نحوه انتقال بانک سوال از یک درس به درس دیگر**

در مرحله اول پس از ورود به درس و ایجاد آزمون در مرحله بعد می توانید روي اسم آزمون کلیک کنید. و سپس روي چرخ دنده رفته و دکمه صدور را کلیک نمایید :

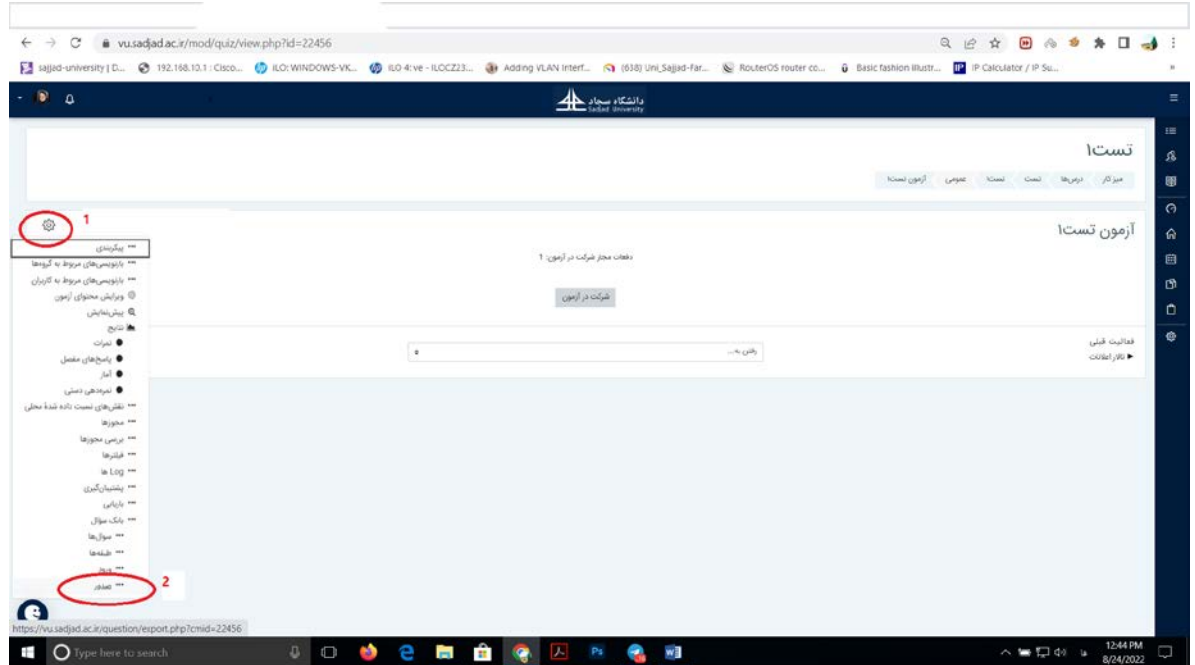

در صفحه بعد قالب فایل را قالب xml مودل انتخاب نموده تا تمامی سوالات به همراه طبقه بندي خود با کلیک روي دکمه صدور سوالها در فایل به فرمت xml از بانک سوالات دانلود شوند.

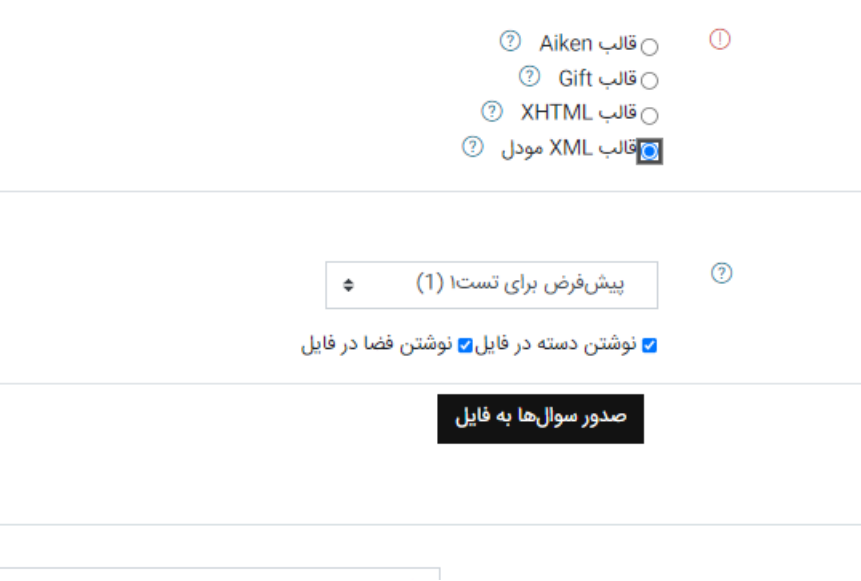

در مرحله بعد پس از ورود به درس مورد نظري که میخواهید بانک سوال را در آن بازیابی کنید، وارد شوید و پس از تعریف اولیه آزمون، از منوي چرخ دنده گزینه ورود را انتخاب نمایید. سپس از قسمت بانک سوال روي گزینه ورود کلیک نمایید تا به صفحه ورود سوالات از فایل ارجاع داده شوید. در این صفحه قالب فایل را قالب xml مودل انتخاب نموده و سپس از طریق کشیدن و رهاکردن و یا انتخاب یک فایل، فایلی که در مرحله پشتیبان گیري از بانک سوال ذخیره کردهاید را در قسمت ورود سوالها از فایل قرار دهید و در انتها با کلیک کردن روي دکمه واردکردن بارگذاري کنید.

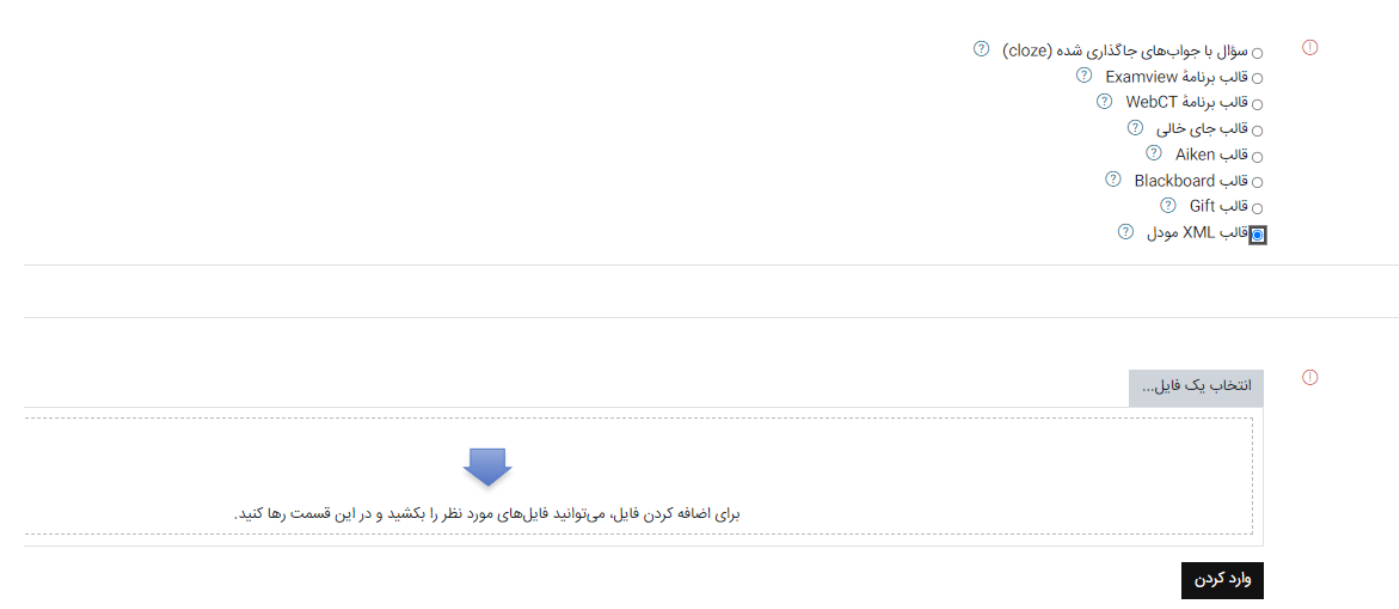

پس از وارد شدن کلیه سوالات درس قبلی حالا می توانید با به قسمت ویرایش محتواي آزمون خود بروید ودر هنگام اضافه کردن سوال **انتخاب سوال از بانک سوال** ؛ را انتخاب نمایید .